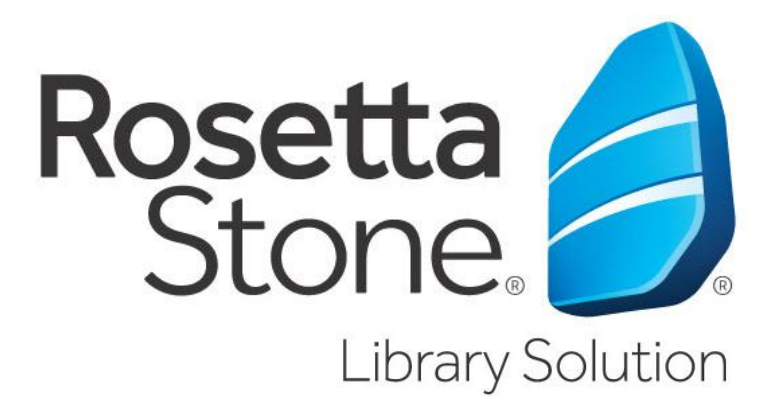

# **Learn a language with Lincoln Library & Rosetta Stone today!**

*Important Note: Rosetta Stone requires a Lincoln Library card. Computer use requires internet access, microphone and speakers. Mobile Device use requires Wi-Fi or cellular data.*

## **Using a computer** to access Rosetta Stone:

- 1. **Go to** the library website a[t lincolnlibrary.info](http://www.lincolnlibrary.info/)
- 2. **Click** on Research and then **Click** on Electronic Resources then **Click** on Languages under Resources by Topic *(Note: Bookmark this page for future reference)* and then **Click** on Rosetta Stone Library Solution
- 3. If using **outside the library** you will be required to **enter your entire library card number**.
- 4. **Click** Rosetta Stone Library Solution
- *5.* **Enter** your email address and a password *(Note: remember this for future logins)*
- 6. **Choose** a language (*Note: After you begin and you decide that you want to switch to a new language, you must first log out of Rosetta Stone and then log back in and choose a new language.*) and then **Click** SIGN IN
- 7. **Click** Launch Rosetta Stone Language Lessons Version 3 to begin learning
- 8. **Follow** the prompts and choose language and level
- 9. **Choose** course (*Note: Standard (recommended) or your preferred Learning Focus.*)
- 10. **Click Start D**
- 11. **Setup** Microphone
- 12. **Follow along and participate** when prompted to learn your chosen language.

For additional help visit<http://goo.gl/FsKMib>

**Using a mobile device** to access Rosetta Stone: (iPad, iPhone, Android, Kindle Fire, & Nook)

#### **First time users start here…**

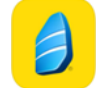

1. **Go to** your app store and **search for 'Learn Languages Rosetta Stone'** app. Then install it. **DO NOT** launch the app once installed.

- 2. **Open a web browser** on your device and **Go to** the library website a[t lincolnlibrary.info](http://www.lincolnlibrary.info/)
- 3. **Tap** on Research and then **Tap** on Electronic Resources then **Tap** on Languages under Resources by Topic (*Note: Bookmark this page for future reference*) and then **Tap** on Rosetta Stone Library Solution
- 4. If accessing outside the library you will be required to **enter** your entire library card number.
- 5. **Tap** Rosetta Stone Library Solution
- *6.* **Enter** your email address and a password *(Note: remember this for future logins and to log into the app later)*
- 7. **Choose** a language
- 8. **Tap** SIGN IN
- 9. **Tap** Launch Rosetta Stone Language Lessons Version 3 then a 'Open in Languages' prompt will open. **Tap** Allow.
- 10. It should automatically log you into the app. If this does not happen you will need to **Tap '**I already have an account. Sign In'. Then **Tap '**Enterprise and Education Learners'. **Re-enter** your email address and password from the Rosetta Stone website and Namespace = **s9067598**
- 11. Once logged into the app a list of Levels and course settings will appear. **Tap** on Standard (recommended) or your preferred Learning Focus. **Do this on ALL LEVELS** then **Tap** on Close.
- 12. After the units load Tap on settings icon  $\bullet\bullet\bullet$  and adjust the Speech Settings to your preferences and then close settings.
- 13. **Tap** on the first unit to begin learning your chosen language.

### **Returning users…**

- 1. Open the Language Learning app and if not already signed in then **Tap** on Sign In, then **Tap** on Enterprise and Education Learners and **sign in** with your email, password and Namespace = **s9067598**.
- 2. **Tap** on the unit you left off at to begin learning your chosen language.

## **Change to a new language…**

- 1. You will need to sign out of the Language Learning app by Tapping the settings icon  $\bullet$  and then **Tapping** Sign Out
- 2. **Complete** steps 2-10 for new users above.
- 3. **Tap** on the settings icon **the li** and then **Tap** on Learning Language. Your new language should be listed. **Tap** on Language then **Tap** on Standard (recommended) or your preferred Learning Focus. **Do this on ALL LEVELS** then **Tap** on Close.
- 4. Click on the first unit to begin learning your new language.

For additional help visit <http://goo.gl/kjDhuF>